# **RoboHelp Office Installation Guide**

**(French)** 

#### **COPYRIGHT**

Copyright © 1994-2002 eHelp Corporation. Tous droits réservés.

The Sentry Spelling-Checker Engine copyright © 1993-1997 Wintertree Software Inc. Tous droits réservés. Certaines parties copyright © Microsoft Corporation. Tous droits réservés.

Les informations contenues dans ce document peuvent changer sans préavis. Le logiciel décrit dans le présent document est fourni sous couvert d'un contrat de licence ou d'un accord de non-divulgation. Son utilisation et sa reproduction ne sont autorisées que dans la mesure où elles sont conformes aux termes de ces accords. Aucune partie de la présente publication ne peut être reproduite, stockée dans un système de recherche automatique, ni transmise sous quelque forme ou par quelque moyen, électronique ou mécanique, que ce soit, y compris photocopie et enregistrement, à toute autre fin que l'utilisation personnelle de l'acheteur sans l'autorisation écrite de eHelp Corporation.

eHelp Corporation 10590 West Ocean Air Drive San Diego, CA 92130 États-Unis

www.ehelp.com

#### **MARQUES DE FABRIQUE**

ActiveEdit®, ActiveTest®, Blue Sky®, Blue Sky Software®, Contents Tab Composer®, eHelp™, Help To Source®, Hotspot Studio®, HTML Help Studio®, ReSize™, RoboDemo™, RoboHelp®, RoboInfo™, Smart Publishing Wizard™, Software Video Camera®, WebHelp®, WebSearch™, What's This? Help Composer®, WinHelp 2000®, WinHelp BugHunter®, WinHelp Find+®, WinHelp Graphics Locator®, WinHelp HyperViewer® et WinHelp Inspector® sont des marques de fabrique ou marques déposées de eHelp Corporation aux États-Unis et dans d'autres pays. Microsoft et Windows sont des marques déposées de Microsoft Corporation. Les autres marques et produits sont des marques de fabrique ou marques déposées de leurs détenteurs respectifs et devraient être respectés en tant que tels.

Rév-09/02

# **Guide d'installation de RoboHelp Office**

### **Dans ce guide...**

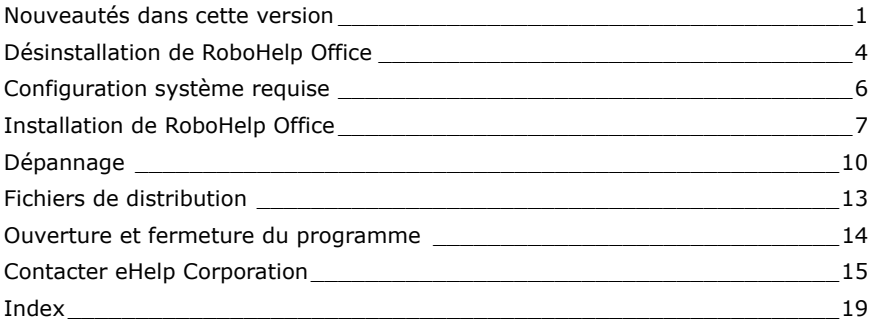

Ce guide décrit les nouveautés et les mises à jour de cette version de RoboHelp Office et vous permettra de l'installer et de la lancer. Vous y trouverez tous les renseignements concernant la configuration système requise, le dépannage lors de l'installation, ainsi que des conseils concernant l'installation en réseau et la manière de contacter eHelp Corporation.

# **Nouveautés dans cette version**

Cette version de RoboHelp propose de nouvelles fonctions qui amélioreront nettement votre productivité et fournit une souplesse et un contrôle absolus dans le domaine de source unique, fusion de projet, aide contextuelle, fonctionnalité, etc.

 **Source unique facile pour documents imprimés :** La fonction améliorée de documentation imprimée de RoboHelp vous fournit davantage de contrôle quant à la structure, au contenu et à l'apparence de vos documents imprimés. Organisez votre contenu en plaçant des sujets à l'endroit exact où vous souhaitez qu'ils se trouvent dans la structure du manuel imprimé et formatez les documents en faisant correspondre les styles de votre projet à ceux d'un gabarit Word. Les documents Word 2000 ou XP qui en découlent sont complets et comprennent formatage, images, numéros de pages, en-têtes et pieds de page, chapitres, page de garde, table des matières, index et glossaire (le cas échéant).

- **Personnaliser un produit grâce au texte conditionnel :** Livrez plusieurs versions de produit à partir d'un seul projet à l'aide de la fonction mise à jour de texte conditionnel. Dans cette version, vous pouvez marquer le contenu pour qu'il soit utilisé dans des produits spécifiques tels que documents imprimés, une version d'un système d'aide pour les experts et une pour les débutants, un didacticiel ou une version d'évaluation. Marquez des sujets entiers ou uniquement des parties de sujets (blocs de texte et images) à exclure du produit. Choisissez le contenu que vous souhaitez livrer plutôt que d'entretenir des sujets ou projets séparés ou plutôt que de créer des solutions complexes pour obtenir plusieurs produits à livrer. Vous pouvez aussi prévisualiser les expressions de balises conditionnelles sujet par sujet afin d'en vérifier ponctuellement le contenu.
- **Stocker des paramètres de produit avec mises en forme source unique :** Si vous générez ou publiez plusieurs versions de votre projet en utilisant différents produits, skins, boutons de navigation, expressions conditionnelles ou d'autres paramètres, vous pouvez maintenant enregistrer ces paramètres au lieu de les changer à chaque fois que vous publiez ou générez les différentes versions. Les paramètres de chaque version sont stockés dans des formats source unique que vous pouvez utiliser pour stocker les paramètres de n'importe quel type de produit RoboHelp. Vous pouvez même générer ou publier plusieurs mises en forme en même temps, par « lots », éliminant ainsi la nécessité d'attendre que le traitement de chaque produit soit terminé avant de pouvoir commencer le traitement suivant.
- **Obtenir le look de Windows XP :** L'interface de RoboHelp X3 est compatible avec Windows XP et hérite le look de votre bureau XP.
- **Glisser-déplacer depuis la TOC pour créer des hyperliens :** Vous pouvez maintenant créer des hyperliens à l'aide d'un glisser-déplacer depuis TOC Composer tout comme depuis Project Manager.
- **Insérer des liens sans sélectionner de texte :** Vous n'avez plus besoin de sélectionner le texte dans votre éditeur WYSIWYG pour insérer un lien ou un lien indépendant. Placez simplement votre curseur à l'endroit où vous souhaitez placer le lien et cliquez sur le bouton de la barre d'outil

Hyperlink ou Popup

 **Créer, modifier et insérer des didacticiels RoboDemo :** RoboDemo rend facile la création de petits didacticiels et démonstrations interactifs, que vous ayez besoin de présenter votre produit logiciel, former des employés ou fournir un support à vos utilisateurs. Le produit de RoboDemo est au format Flash, sous forme de fichiers de toute petite taille que vous pouvez facilement envoyer électroniquement, visualiser sur un site Web ou intégrer dans un système d'aide. Vous pouvez créer, modifier et insérer des didacticiels RoboDemo au sein de RoboHelp.

- **Fusionner des projets WebHelp sans serveur :** Vous pouvez maintenant fusionner des projets WebHelp en un seul système au moment de l'exécution, y compris table des matières, index et glossaire. Publiez dans n'importe quel emplacement, même vers un réseau, un site Web, etc. La fusion du côté client de WebHelp ne nécessite aucun serveur. Cette fonction est disponible avec le WebHelp Merge Module [Module de fusion WebHelp]. Pour de plus amples informations, veuillez contacter le service de vente de eHelp (voir « Contacter eHelp Corporation » à la fin de ce guide).
- **Créer et entretenir facilement l'aide contextuelle :** Notre interface utilisateur mise à jour pour fonctionner avec l'aide contextuelle vous permet d'effectuer des modifications directement à partir de Topic Properties, de rapidement trouver les ID de renvoi d'un sujet et de créer une aide pour tous les produits en toute simplicité. Lorsque vous changez vos types de produit (par exemple, de Microsoft HTML Help à WebHelp), RoboHelp conserve automatiquement votre mappage contextuel et l'applique au nouveau format de produit.
- **Connecter rapidement l'aide contextuelle grâce à l'API mise à jour :** RoboHelp fournit des fichiers de support pour la programmation de l'aide contextuelle qui permettent à votre développeur d'importer des codes et de saisir les variables plutôt que d'écrire le code. La nouvelle API d'aide contextuelle supporte Visual C/C++, Visual Basic et Java — votre développeur dépose simplement le code source fourni dans un projet de développement pour rapidement établir une connexion à votre système d'aide. L'API possède les mêmes paramètres que HTML Help et WinHelp ; la transition vers un autre produit se fait donc en l'espace de quelques minutes pour le développeur. Par ailleurs, les fenêtres personnalisées sont supportées pour que vous puissiez configurer la fenêtre de navigateur selon vos besoins.
- **Tester des appels d'aide contextuelle avec le nouvel outil de test :**  L'outil de test pour l'aide contextuelle comprend une méthode intuitive pour tester les numéros de renvoi et le code liant votre système d'aide à votre application, sans programmation nécessaire.
- **Fournissez « airplane Help » comme copie de sauvegarde locale de l'aide basée sur le Web :** Avec l'aide appelée « airplane Help », votre application basée sur le Web utilisera un système d'aide à jour lorsqu'une connexion est disponible, mais utilisera le système d'aide local si cette connexion échoue ou n'est pas disponible (telle que dans un avion). Cette fonction est aussi disponible avec les versions Visual C++ et Visual Basic de l'API d'aide contextuelle de RoboHelp.

# **Désinstallation de RoboHelp Office**

eHelp Corporation recommande de désinstaller toute version précédente ou version de démonstration de RoboHelp Office avant d'en installer une nouvelle. Il est déconseillé d'installer plusieurs versions d'applications RoboHelp sur un même ordinateur et eHelp Corporation ne fournit pas de support technique pour une telle configuration.

### **Avant de désinstaller RoboHelp Office**

Utilisez les informations suivantes pour protéger les informations existant déjà sur votre système.

### **Sauvegarde de projets RoboHelp Office existants**

La désinstallation d'un programme ne supprime que les fichiers de programme — les fichiers de projet créés dans RoboHelp Office restent sur votre système. Nous vous conseillons toutefois de copier et placer tout projet que vous avez sauvegardé dans le dossier RoboHelp Office dans un autre endroit sur votre disque dur avant de procéder à la désinstallation du programme.

### **Sauvegarde de modèles RoboHelp Office existants**

Si vous modifiez le modèle **roboHelp.dot** et que vous souhaitez en conserver les styles, sauvegardez une copie du modèle dans un autre endroit de votre disque dur avant de désinstaller RoboHelp Office.

Si vous optez d'installer une nouvelle version de RoboHelp Office sans auparavant désinstaller une version plus ancienne, les modèles RoboHelp existants pour Word seront sauvegardés (copiés et renommés) pendant l'installation. (Vous les trouverez dans le dossier **C:\Program Files\Microsoft Office\Templates** sous le nom de **Copie de robohelp.dot**.) Par conséquent, tout changement que vous avez apporté à ces modèles est préservé. Vous pouvez fusionner les styles de ces modèles dans les nouveaux modèles de RoboHelp pour Word en utilisant tout simplement Microsoft Word Organizer (pour de plus amples informations, reportez-vous à l'aide en ligne de Microsoft Word).

#### **Déplacement de listes personnalisées**

Si vous avez personnalisé une Phrase List, Stop List, "Always Ignore" Words List ou un fichier .LNG dans une version de RoboHelp précédant la version 9.1, ces listes ne seront pas comprises dans cette version. En effet, elle utilise une structure de fichier et des extensions différentes pour sauvegarder ces listes.

Pour déplacer vos listes personnalisées dans la liste de cette version, ouvrez le Bloc-notes, visualisez les modifications et saisissez-les dans l'interface utilisateur de RoboHelp. Vos fichiers originaux se trouvent à la racine du dossier de projet et possèdent les extensions .PHR, .STP, .WLF et .LNG. Si vous effectuez une mise à jour à cette version, les fichiers demeureront dans ces dossiers.

Vous pouvez visualiser les nouveaux fichiers dans la boîte de dialogue **Advanced Setting for Localization** (pour de plus amples informations, reportez-vous à l'aide en ligne de RoboHelp).

### **Désinstallation de RoboHelp Office**

Suivez ces étapes pour supprimer le programme de votre système avant de le réinstaller.

#### **Pour désinstaller RoboHelp Office :**

- 1 À partir du menu **Démarrer**, sélectionnez **Paramètres Panneau de configuration**.
- 2 Double-cliquez sur **Ajout/Suppression de programmes**.
- 3 Cliquez sur l'onglet **Installation/Désinstallation**, s'il est inclus dans votre version de Windows.
- 4 Sélectionnez **RoboHelp Office** dans la liste des programmes que vous pouvez supprimer.
- 5 Cliquez sur **Ajouter/Supprimer**.
- 6 À l'invite, cliquez sur **Oui** pour confirmer que vous souhaitez supprimer le programme RoboHelp Office.

 La fonction de désinstallation de programme supprime les fichiers, dossiers et entrées du Registre pour ce programme.

7 Une fois les fichiers supprimés, le système indique que le processus est terminé. Cliquez sur **OK**.

# **Configuration système requise**

Vérifiez que vous disposez des éléments requis suivants avant de procéder à l'installation et l'utilisation de RoboHelp Office :

### **Logiciel**

- Windows 98 ou supérieur
- Internet Explorer 5.0 ou supérieur (Internet Explorer 6.0 est inclus sur le CD-ROM RoboHelp Office)
- **Microsoft Word\***

### **Matériel**

**6**

- Pentium II 300MHz ou plus
- 128 Mo de RAM (256 Mo conseillés)
- 200 Mo d'espace disque libre

\* Microsoft Word est requis pour le composant RoboHelp for Word — voir « Installation de RoboHelp Office avant Microsoft Word » ci-après pour plus d'informations. Microsoft 2000 ou XP est requis pour importer des documents Word dans RoboHelp HTML et pour utiliser la fonction de documentation imprimée de RoboHelp HTML.

# **Installation de RoboHelp Office**

Pendant le processus d'installation, le programme d'installation vous demande de saisir le numéro de série de votre nouveau programme RoboHelp Office, qui se trouve dans la boîte du CD. Une fois les fichiers copiés sur le système, vous pourrez enregistrer votre produit en ligne, si vous le souhaitez, avant de terminer le processus d'installation.

En tant que client enregistré, vous recevrez :

- Des offres de prix et des remises spéciales sur les produits de eHelp Corporation
- Des informations et mises à jour sur la technologie d'aide

#### **Pour installer RoboHelp Office :**

- 1 Fermez tous les programmes ouverts.
- 2 Insérez le CD-ROM de **RoboHelp Office** dans le lecteur de CD-ROM. Si l'exécution automatique est activée sur votre système, l'installation démarre automatiquement et vous pouvez passer à l'étape 5.
- 3 À partir du menu **Démarrer**, sélectionnez **Exécuter**.
- 4 Tapez **D:\setup** (remplacez « **D** » par la lettre de votre lecteur de CD-ROM).
- 5 Suivez les instructions affichées à l'écran pour terminer l'installation.

Par défaut, RoboHelp Office est installé dans **C:\Program Files\RoboHelp Office**. Chaque outil est installé dans un sous-dossier de RoboHelp Office.

### **Installation de RoboHelp Office avant Microsoft Word**

**Remarque :** Pour obtenir de meilleurs résultats, installez Microsoft Word **avant** d'installer RoboHelp Office.

Le paramètre par défaut au moment de l'installation de RoboHelp Office indique l'inclusion du composant RoboHelp for Word. Si vous utilisez ce paramètre par défaut et que vous n'avez pas encore installé Microsoft Word, les modèles RoboHelp Office pour Word seront installés dans un endroit temporaire : **C:\RoboHelp Templates**. (Les modèles sont normalement stockés dans le dossier existant de Microsoft Word ou Microsoft Office.)

Avant d'utiliser RoboHelp Office, procédez comme suit :

- 1 Installez Microsoft Word (pour le composant RoboHelp for Word).
- 2 Déplacez ou copiez tous les modèles RoboHelp pour Word depuis le dossier temporaire dans le dossier adéquat. Les modèles sont en règle générale stockés dans les dossiers suivants :
	- Word 97 : C:\Program Files\Microsoft Office\Templates
	- **Word 2000 ou Word XP :**

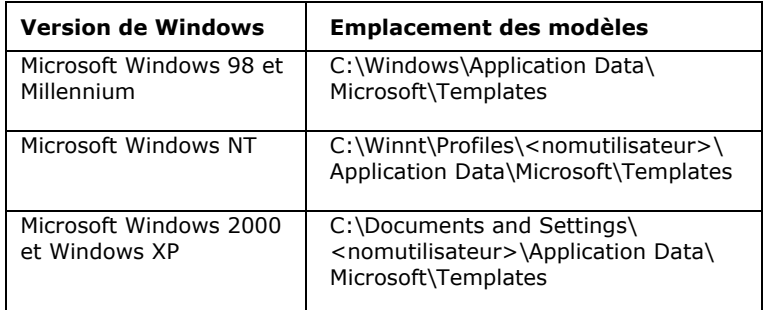

3 Redémarrez votre ordinateur.

- 4 Déplacez ou copiez le fichier **robohook.wll** dans le dossier de démarrage. Il se trouve en règle générale à l'emplacement suivant :
	- **Word 97 :** C:\Program Files\Microsoft Office\Office\Startup
	- **Word 2000 ou Word XP :**

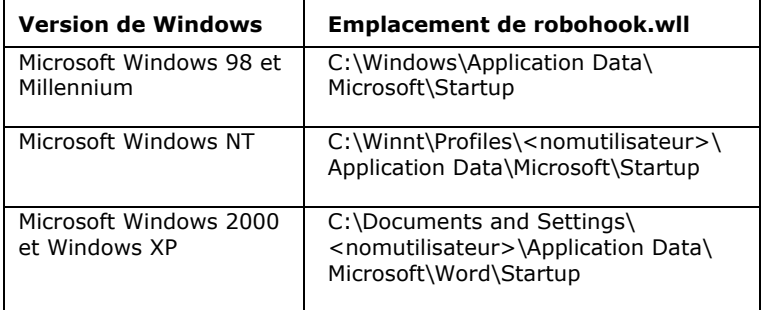

### **Conseils d'installation en réseau**

Vous pouvez placer le dossier RoboHelp Office soit sur un disque local, soit sur un disque réseau. Si vous le placez sur un disque réseau, vous devez posséder des privilèges d'écriture. Si votre connaissance des options disponibles est limitée, demandez l'aide de votre administrateur de système lors de l'installation de RoboHelp Office.

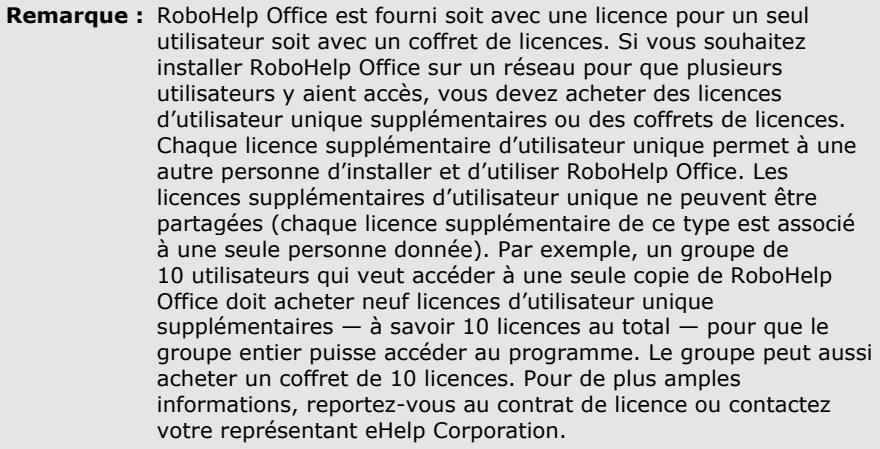

# **Dépannage**

Certains utilisateurs ont parfois des difficultés lors de l'installation. Ci-dessous figurent quelques conseils qui pourront les aider à résoudre différents problèmes. Pour toute question supplémentaire, veuillez contacter le support technique de eHelp (voir « Contacter eHelp Corporation » à la fin de ce guide

- Vérifiez que votre disque dur dispose de l'espace nécessaire pour répondre aux exigences de configuration système, telles qu'indiquées au début de ce guide. (Le processus d'installation vous indiquera s'il n'y a pas suffisamment d'espace disque avant l'installation.)
- Avant l'installation, fermez tout programme en cours d'utilisation, y compris les programmes anti-virus. (Ceux-ci n'influencent généralement pas ou peu le processus d'installation, mais il suffit souvent de les fermer pour résoudre tout problème survenant lors de l'installation de RoboHelp Office.)
- Supprimez tous les fichiers du dossier temporaire. (Ce dossier se distingue par la variable d'environnement TEMP et se trouve généralement dans **C:\TEMP** ou **C:\WINDOWS\TEMP**.)
- Exécutez un utilitaire d'analyse du disque. Des erreurs sur le disque dur peuvent être à la source de problème survenant lors de l'installation. (Certains systèmes Microsoft Windows contiennent un utilitaire appelé Scandisk. Pour toute question concernant ces types de programmes, contactez votre administrateur de système.)
- Copiez le CD d'installation RoboHelp Office sur votre disque dur et exécutez **setup.exe** à partir de votre disque dur.
- Si vous utilisez Windows NT, Windows 2000 ou Windows XP, assurez-vous d'être connecté à votre machine en tant qu'administrateur local ou en tant qu'utilisateur du groupe de l'administrateur local.

À suivre, vous trouverez des exemples de scénarios possibles d'installation de RoboHelp Office ainsi que des conseils de dépannage.

#### **Scénario nº1 Microsoft Word ne parvient pas à trouver les modèles RoboHelp nécessaires à Word.**

RoboHelp for Word fonctionne avec Word et, par conséquent, si vous avez personnalisé la configuration de Word, des problèmes sont possibles. Suivez les étapes ci-dessous pour indiquer l'emplacement du modèle RoboHelp.

**Remarque :** RoboHelp Office utilise l'un des modèles principaux de Word (roboHelp.dot). D'autres modèles sont inclus au moment de l'installation pour assurer la compatibilité avec des versions précédentes de RoboHelp.

- 1 Ouvrez un document dans Microsoft Word.
- 2 À partir du menu **Outils**, cliquez sur **Options**.
- 3 Sélectionnez l'onglet **Répertoires**.
- 4 Sous **Types de fichiers**, sélectionnez **Modèles de l'utilisateur**. Naviguez vers le dossier adéquat (voir « Installation de RoboHelp Office avant Microsoft Word » ci-avant pour consulter une liste de l'emplacement des modèles).

Le dossier spécifié devrait contenir les modèles RoboHelp pour Word (fichiers se terminant par l'extension .DOT). Le dossier devrait aussi contenir les modèles RoboHelp suivants pour Word : **robohelp.dot**, **robohp31.dot**, **robort31.dot**, **robortf.dot** et **Robodocs.dot**.

Si le dossier spécifié ne contient pas les modèles RoboHelp pour Word, vous pouvez cliquer sur **Modifier** pour naviguer vers le dossier où se trouvent les modèles en question.

- 5 Sélectionnez le dossier adéquat et cliquez sur **OK**.
- 6 Cliquez sur **Fermer** et quittez Microsoft Word.

#### **Scénario nº2**

#### **Certains modèles RoboHelp nécessaires, ou même tous, ne sont pas installés.**

Ce message d'erreur pourrait s'afficher si tous les modèles RoboHelp nécessaires pour Word ne sont pas installés. Pour facilement résoudre ce problème, réinstallez RoboHelp Office et veillez à indiquer le dossier de modèles correct. Vous pouvez aussi procéder comme indiqué ci-dessous et copier les modèles RoboHelp pour Word dans le dossier spécifié.

- 1 Utilisez Windows Explorer pour rechercher les modèles RoboHelp (par exemple, **roboHelp.dot**).
- 2 Naviguez vers le dossier contenant ce fichier.

Le dossier devrait contenir tous les modèles RoboHelp nécessaires pour Word : **robohelp.dot**, **robohp31.dot**, **robort31.dot**, **robortf.dot** et **Robodocs.dot**.

3 Copiez ces fichiers dans le dossier **Modèles de l'utilisateur** sous **Outils** — **Options** — **Répertoires**.

#### **Scénario nº3**

#### **Il existe plus d'une version des modèles RoboHelp installés sur votre système.**

Si vous avez spécifié le dossier correct de modèles, vérifié que tous les fichiers nécessaires s'y trouvent et que vous obtenez **toujours** ce message d'erreur, il est possible que vous ne disposiez pas des modèles adéquats pour votre version de RoboHelp et Microsoft Word. Ceci est peu probable si vous avez suivi les instructions d'installation. Il existe néanmoins une façon rapide de vérifier si c'est le cas en consultant la taille du fichier **roboHelp.dot**.

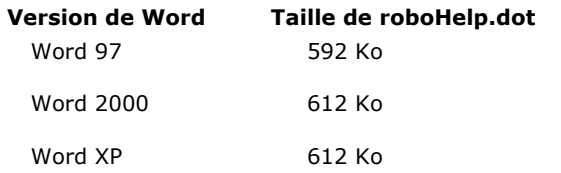

Si votre fichier de modèle n'a pas à peu près la même taille que celle indiquée, il est conseillé de réinstaller RoboHelp et de veiller à indiquer la version correcte de Word.

Si vous ne parvenez pas à rectifier le problème, contactez le support technique de eHelp (voir « Contacter eHelp Corporation » à la fin de ce guide).

#### **Scénario nº4 Nombre de licences dépassé**

Si vous obtenez ce message d'erreur lorsque vous lancez RoboHelp Office, vous devez mettre à jour votre licence RoboHelp Office ou acheter des licences supplémentaires. Pour de plus amples informations, veuillez contacter le service de vente de eHelp (voir « Contacter eHelp Corporation » à la fin de ce guide).

# **Fichiers de distribution**

Certains des outils de RoboHelp Office fournissent des fonctions supplémentaires à vos systèmes d'aide grâce à des fichiers .DLL (Dynamic Link Library) et .OCX (Contrôles ActiveX). Ces fichiers .DLL doivent être distribués en même temps que votre système d'aide et installés sur les systèmes des utilisateurs finaux.

Si un outil RoboHelp Office nécessite des fichiers .DLL, ceux-ci sont listés dans l'aide en ligne de l'outil et accompagnés d'instructions spécifiques concernant leur utilisation. Par ailleurs, tous les fichiers de distribution sont listés dans le fichier **redistr.txt** dans le dossier **Redist** du dossier de fichiers du programme RoboHelp Office.

Vous trouverez un exemplaire d'Internet Explorer 6 sur le CD-ROM RoboHelp Office.

### **Pour déterminer la version Internet Explorer de votre système :**

 Ouvrez Internet Explorer et sélectionnez **Aide** ; ensuite, sélectionnez **À propos d'Internet Explorer**. Le numéro de la version du produit s'affiche dans la boîte de dialogue.

Si vous avez besoin de mettre à jour votre navigateur Web ou d'en installer un, vous trouverez un exemplaire d'Internet Explorer 6 sur le CD-ROM RoboHelp Office.

**Conseil :** Si vous ne disposez pas du CD-ROM RoboHelp Office, vous pouvez télécharger Internet Explorer 6 à partir du site Web de Microsoft (www.microsoft.com).

#### **Pour installer Internet Explorer 6 :**

- 1 Insérez le **CD RoboHelp Office** dans le lecteur de CD-ROM.
- 2 À partir du menu **Démarrer**, sélectionnez **Exécuter**.
- 3 Tapez **D:\ie\ie6setup.exe** (remplacer « **D** » par la lettre de votre lecteur de CD-ROM) et cliquez sur **OK**.
- 4 Suivez les instructions affichées à l'écran pour terminer l'installation.

Pour passer à l'installation de RoboHelp Office, consultez la section précédente « Installation de RoboHelp Office ».

### **Ouverture et fermeture du programme**

Une fois le programme installé, une icône RoboHelp Starter est affichée sur votre bureau. Vous pouvez utiliser RoboHelp Starter pour créer un projet, ouvrir un projet existant, importer des fichiers et projets ou utiliser les outils de productivité fournis avec RoboHelp.

#### **Pour ouvrir le RoboHelp Starter :**

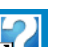

Double-cliquez sur l'icône RoboHelp Starter **de la située sur votre bureau.** 

### **Pour fermer RoboHelp Starter :**

 $\triangleright$  Cliquez sur  $\triangleleft$  situé dans le coin supérieur droit de la fenêtre Starter.

**Conseil :** Par défaut, le Starter se ferme automatiquement dès que vous ouvrez un programme. Pour changer ce paramètre, à partir de la fenêtre Starter, sélectionnez File – Auto-close RoboHelp Starter.

# **Contacter eHelp Corporation**

eHelp est un leader mondial en matière de logiciel d'aide à l'utilisateur automatisée. Nos outils novateurs sont faciles à utiliser et améliorent considérablement la fonctionnalité d'applications.

### **Siège social**

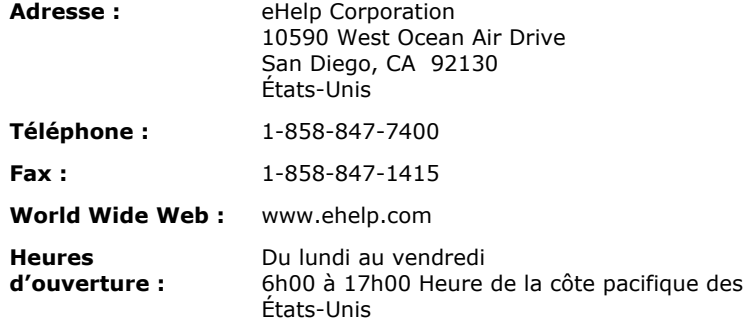

### **Service de vente**

Contactez votre représentant spécial pour obtenir des renseignements sur les tous derniers produits eHelp, le plan d'abonnement eHelp, les options de mise à jour, les prix, etc. Pour toute question ou problème technique, contactez le support technique.

### **Contact avec votre représentant eHelp**

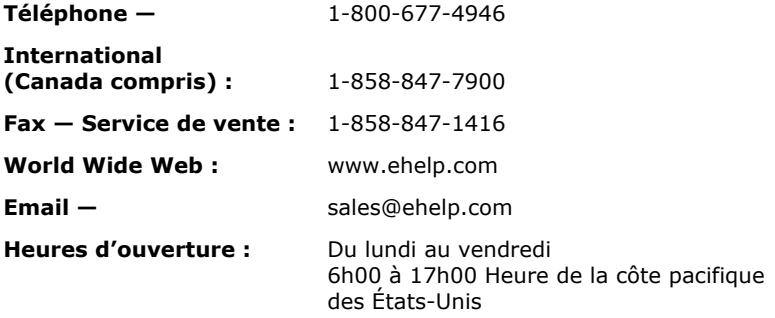

\*Si vous envoyez un email, veuillez inclure le nom de votre société, la ville et l'état (le cas échéant) pour assurer le traitement rapide de votre demande.

### **Support technique**

eHelp Corporation s'engage à ce que votre expérience soit la meilleure possible. Ses produits sont intuitifs et souples, pouvant s'adapter à vos besoins. Bien qu'ils soient de conception supérieure et d'utilisation simple, il arrive parfois que, en raison de problèmes, l'utilisateur puisse avoir besoin de nos ressources de support.

**Remarque :** Les services de support de eHelp Corporation dépendent du prix et des termes en vigueur au moment de l'utilisation des services.

 Pour connaître les heures de service et les détails concernant les genres de support proposés, veuillez visiter notre site Web :

#### **www.ehelp.com/support**

■ Pour consulter les ressources de support disponibles 24 heures sur 24, y compris une base de connaissance et des groupes de discussion, veuillez visiter le site Web de la communauté d'aide de eHelp :

#### **www.helpcommunity.ehelp.com**

 Pour contacter le support technique via email, utilisez le lien **Contact Us** sur le site Web de la communauté d'aide :

#### **www.helpcommunity.ehelp.com/robohelp/contact/contactus.asp**

■ Pour tout problème d'installation et de support payant par téléphone (requête unique, support de maintenance Silver et Gold), composez le **+1 858 847-7960**.

### **Service clientèle**

eHelp Corporation s'efforce de toujours fournir à ses clients le meilleur service possible. Notre site Web de Service clientèle fournit une liste des questions les plus fréquemment posées et dispose de fonctions de recherche dans notre site, dont les résultats sont affichés dans un format facile à visualiser.

#### **Contacter le Service clientèle**

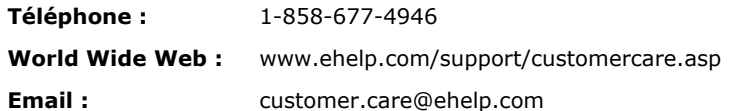

### **Remarque sur la documentation**

eHelp Corporation s'efforce de publier des produits de documentation de la meilleure qualité possible et serait heureuse de savoir ce que vous en pensez. Pour toute remarque ou suggestion concernant nos guides d'aide en ligne ou imprimés, veuillez nous faire parvenir un email.

Vous êtes prié d'inclure les informations suivantes avec vos remarques :

- Nom du produit et numéro de version
- Manuel imprimé ou aide en ligne
- Titre du sujet (pour l'aide en ligne)
- Numéro de page (pour le manuel imprimé)
- Une brève description du contenu (par exemple, si vous avez lu des instructions pas à pas incorrectes, contenant des fautes de grammaire dans un paragraphe spécifique, des informations qui devraient être clarifiées ou proposer plus de détails, etc.)
- Votre suggestion quant à la correction et/ou l'amélioration à apporter à la documentation

Veuillez envoyer un email à :

#### **documentation@ehelp.com**

N'oubliez pas que cette adresse électronique n'est que valable pour faire part de vos commentaires concernant la documentation. Pour toute question technique, contactez le support technique.

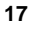

# **Index**

# **A**

Aide contextuelle airplane Help, 4 API, 3 création, 3 outil de test, 3

# **C**

Configuration requise pour RoboHelp Office, 6

Configuration système requise pour RoboHelp Office, 6

Contact avec eHelp Corporation remarque sur la documentation, 19 Service clientèle, 18 Service de vente, 16 siège social, 16 Support technique, 17

# **D**

Dépannage installation de RoboHelp Office, 10 modèles RoboHelp non installés, 13 nombre de licence dépassé, 14 plus d'une version du modèle RoboHelp installées, 13 Word ne parvient pas à trouver les modèles RoboHelp, 12

Désinstallation de RoboHelp Office, 4, 5

Didacticiels RoboDemo, 3

# **E**

eHelp Corporation Customer Care, 18 remarque sur la documentation, 19 Service de vente, 16 siège social, 16 Support technique, 17

### **F**

Fermeture de RoboHelp Starter, 15 Fichiers de distribution, 14 Fonction de documentation imprimée, 1 Fusion de systèmes WebHelp, 3 Fusion de WebHelp, 3

### **H**

Hyperliens, 2

# **I**

Installation Internet Explorer, 14 RoboHelp Office, 7 RoboHelp Office avant Microsoft Word, 8 RoboHelp Office sur un réseau, 10

Internet Explorer détermination de la version, 14 redistribution, 14

Installation en réseau, 10

### **L**

Licences licences dépassées, 14 plusieurs utilisateurs, 10 RoboHelp Office, 10 utilisateur unique, 10

### **M**

Microsoft Windows XP, 2 Microsoft Word installation après RoboHelp Office, 8 Mises en formes source unique, 2

Modèles dépannage, 12, 13 détermination de l'emplacement, 8 sauvegarde, 4 stockage dans un dossier temporaire, 8

# **N**

Nouveautés dans cette version, 1 Nouvelles fonctionnalités, 1

# **O**

Ouverture de RoboHelp Starter, 15

# **P**

Projets sauvegarde avant désinstallation de RoboHelp Office, 4

### **R**

RoboHelp Starter fermeture, 15 ouverture, 15

# **S**

Sauvegarde modèles existants, 4 projets RoboHelp Office existants, 4 Support technique, 17

# **T**

Texte conditionnel, 2

# **U**

Utilitaires d'analyse du disque, 11

# **V**

Version de Microsoft Windows emplacement de robohook.wll, 9 emplacement des gabarits Word, 8